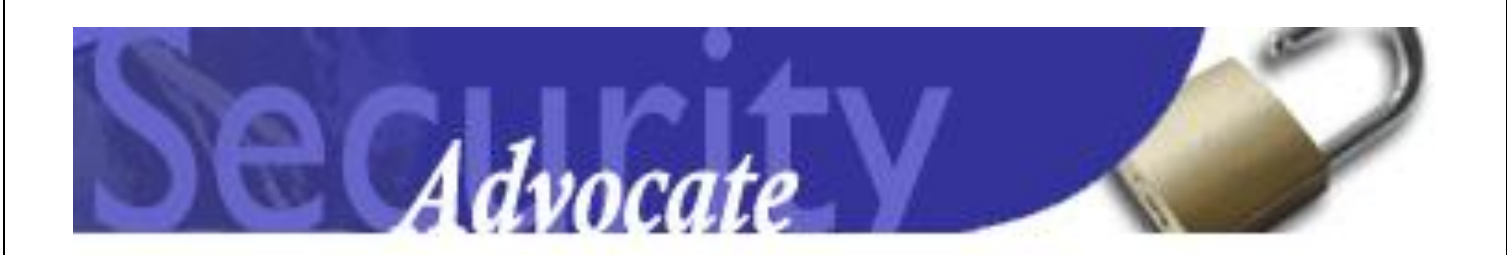

# **M**aster **A**ccess **C**onnection **Id**entity (MacID) Application Access Center

https://macid.advocatehealth.com

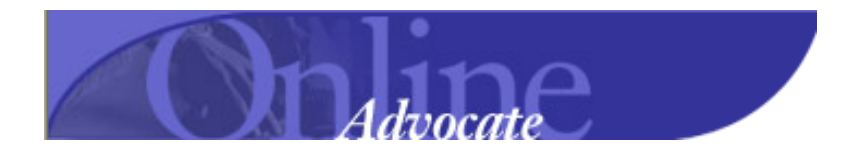

# **AdvocateWorks – Staff Scheduling eForms**

**Electronic Access Requests Guide for Associates, Managers and Site Administrators**

## **Table of Contents**

<span id="page-1-0"></span>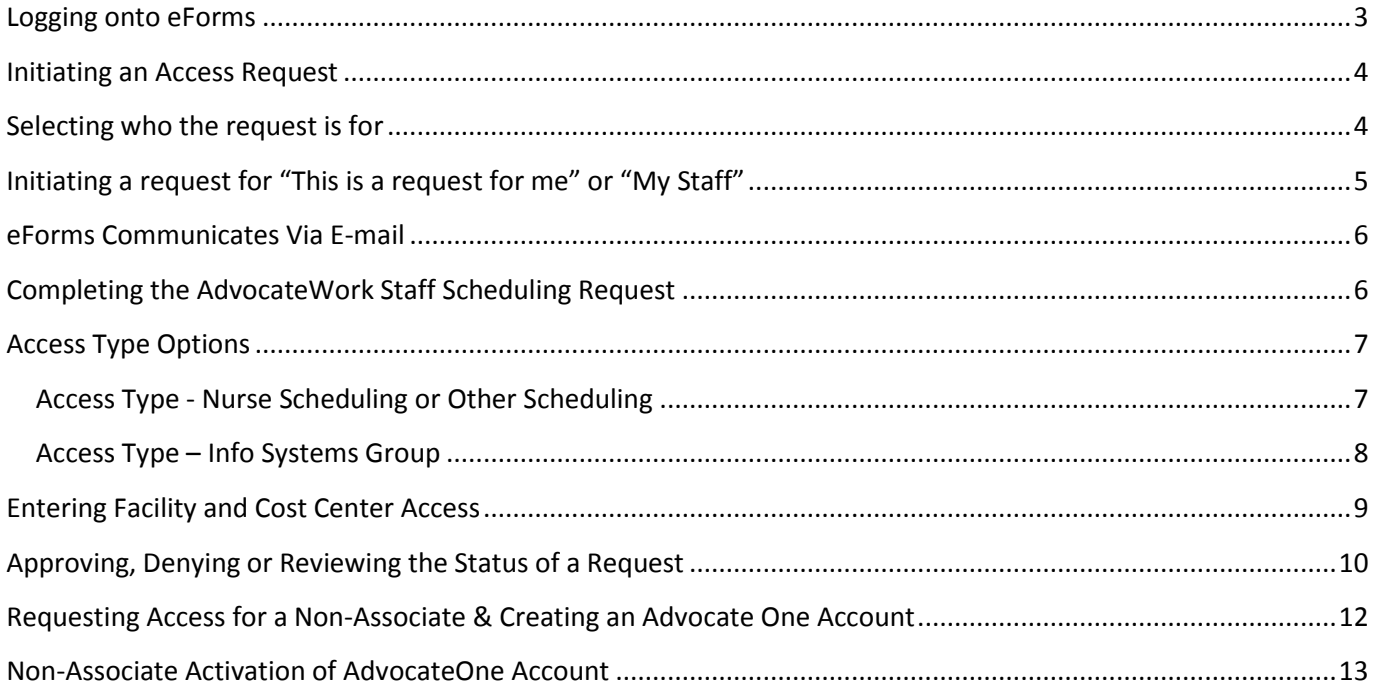

### **Logging onto eForms**

**Description:** The eForm request grants, modifies and removes access to associates and non-associates. All available eForms can be accessed through this sign on screen.

#### **eForms can be accessed 3 ways**:

- Advocate Online home page  $\rightarrow$  Under divisions, choose Information Systems  $\rightarrow$  I.S Home page $\rightarrow$  $\bullet$ Access forms  $\rightarrow$  Choose one of the applications that uses eForms
- Advocate Online home page  $\rightarrow$  Top Applications, choose eForms Application
- [https://macid.advocatehealth.com](https://macid.advocatehealth.com/) Can be accessed both inside and outside of Advocate
- Clicking on the link located in the **Advocate MacID Notification** e-mail.

#### Log onto the eForm request using your AdvocateOne id

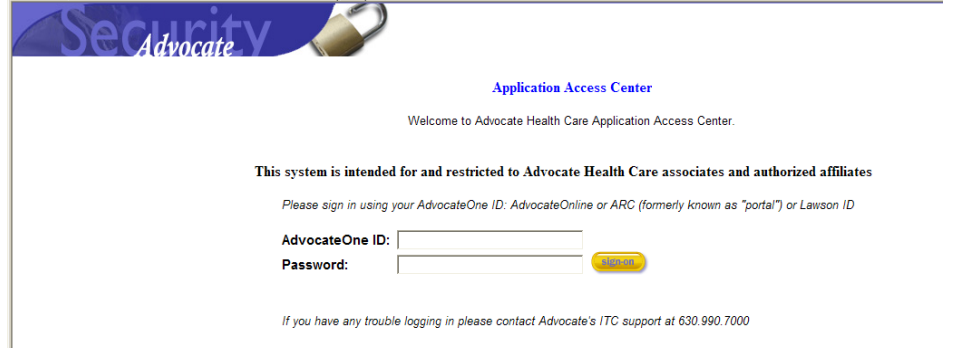

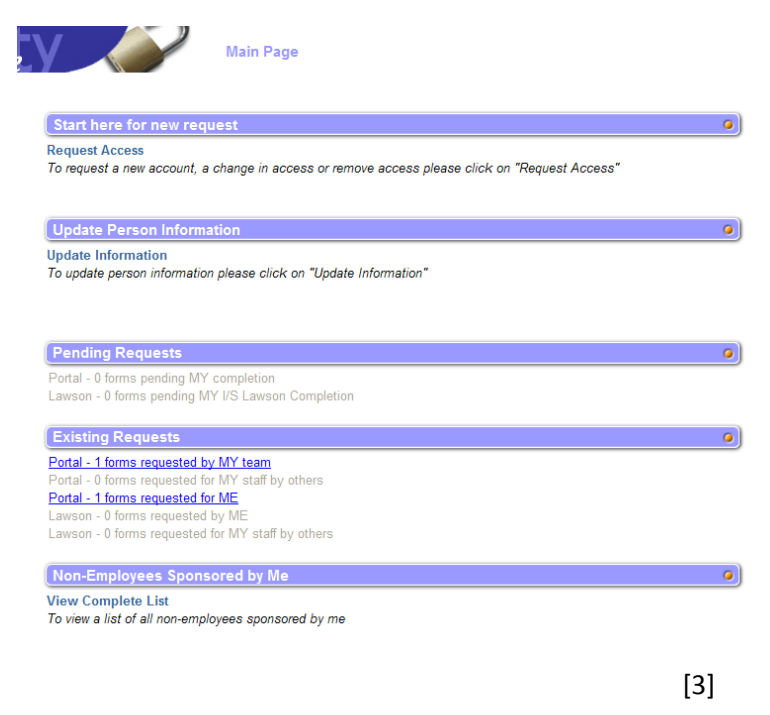

Main Page Explained **the start of the start of the Start here for new requests** – click to begin the eForm process for access.

> **\* Update Person Information** – This is used to change basic information on an individual. Used more for non-associates.

**\*Pending Requests** – eForm requests waiting on your approval.

**\*Existing Requests** – Summary of requests requested by you or your staff. Can find more detail or determine where in the process a request is, by clicking on the link.

**\*Non-employees sponsored by** me – Non-Associates completed by you through eForms.

#### <span id="page-3-0"></span>**Initiating an Access Request**

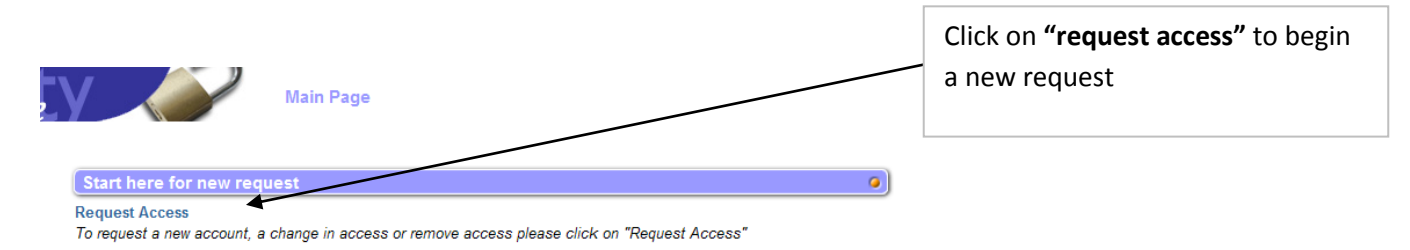

## <span id="page-3-1"></span>**Selecting who the request is for**

Click on the appropriate radial button

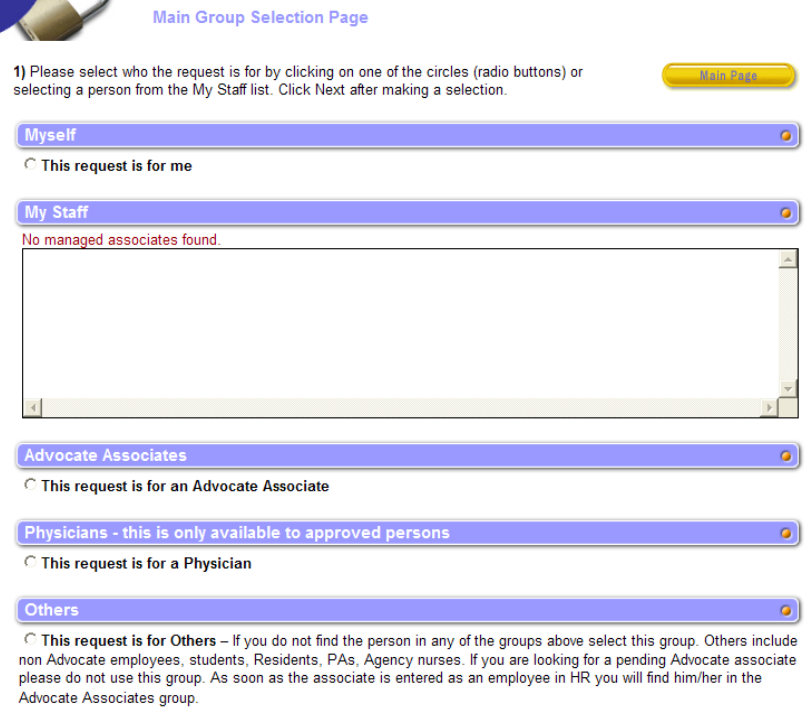

**\*Myself** – anyone can initiate a request and it will go to the manager for approval.

**\*My staff** – If you have staff reporting to you, a list will show in the box. You can select an individual from there.

**\* Advocate Associates** – will allow you to search the Advocate database to initiate a request for any Advocate Associate. The request will go to the associate's manager for approval.

**\* Physicians** – This is only available to specific individuals working with physician access.

**\*Others** – used for all non-associates. When this option is chosen, an AdvocateOne id will automatically be created through this process if there isn't already an id for the individual.

## <span id="page-4-0"></span>**Initiating a request for "This is a request for me" or "My Staff"**

#### **"This request if for me"**

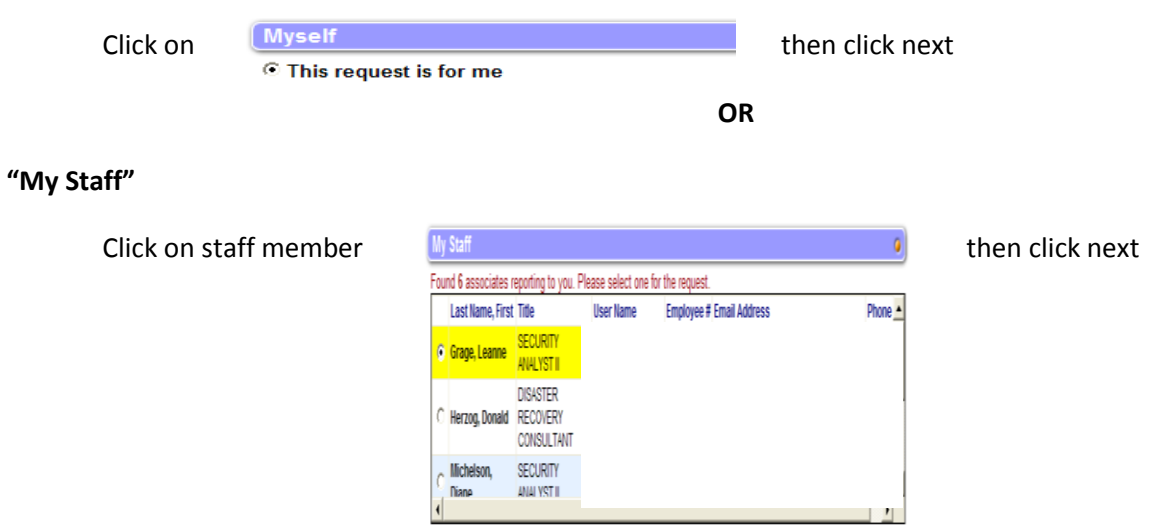

- 1. Verify the information on the Update the Associate's info. The only changes that can be made are to the phone number. Click next.
- 2. Click on the Application access that is needed. If more than one application is needed, the above process will need to be repeated for each application.

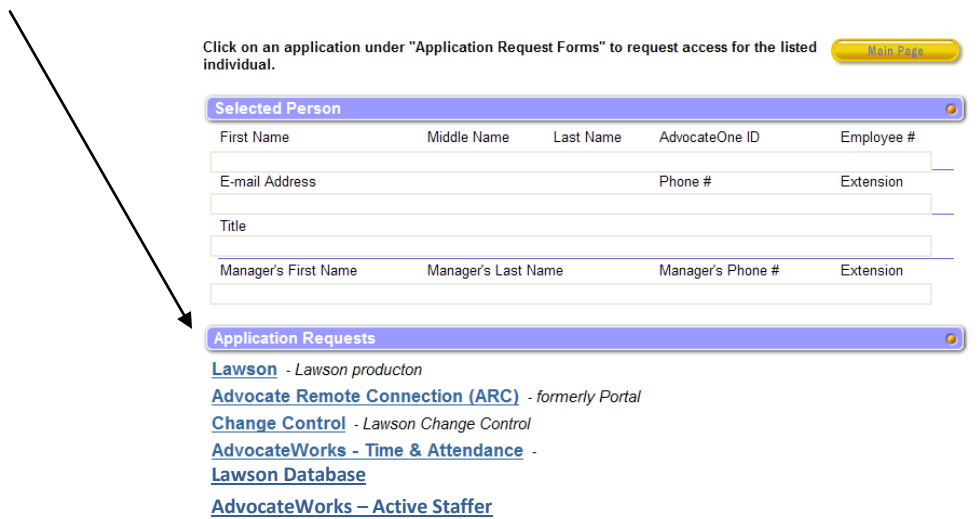

### <span id="page-5-0"></span>**eForms Communicates Via E-mail**

All communication from eForms will be from **Advocate MacID Notification**. It is very important to read these and take action. These notifications will notify individuals of a pending request, completed request and denied requests. Pending request will require an approval by logging onto eForms. You can access eForms by clicking on the link located in the e-mail, or by one of the ways listed on page three.

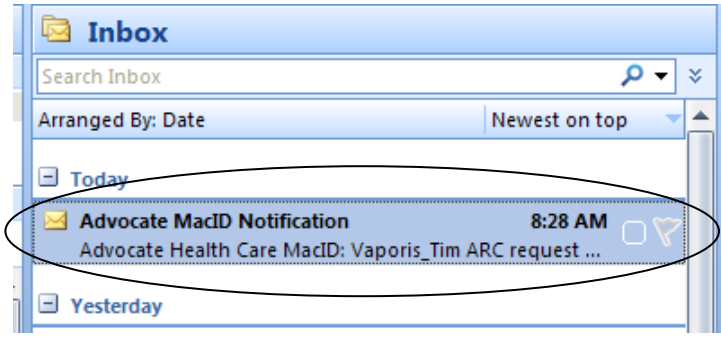

### <span id="page-5-1"></span>**Completing the AdvocateWork Staff Scheduling Request**

Based on the selections below, different roles will appear.

**Request Type** – choice of Add, remove or change the access of the individual

**Primary Request Authorization Site** – The facility where the individual is requesting access to. This selection will direct the eForm to the proper Site Administrator to approve the request.

**Access Type** – Choice of Nurse Scheduling, Other Scheduling (areas other than nursing using staff scheduling. Example Radiology), Site Administrator (Superusers at the site) or Info Systems Group.

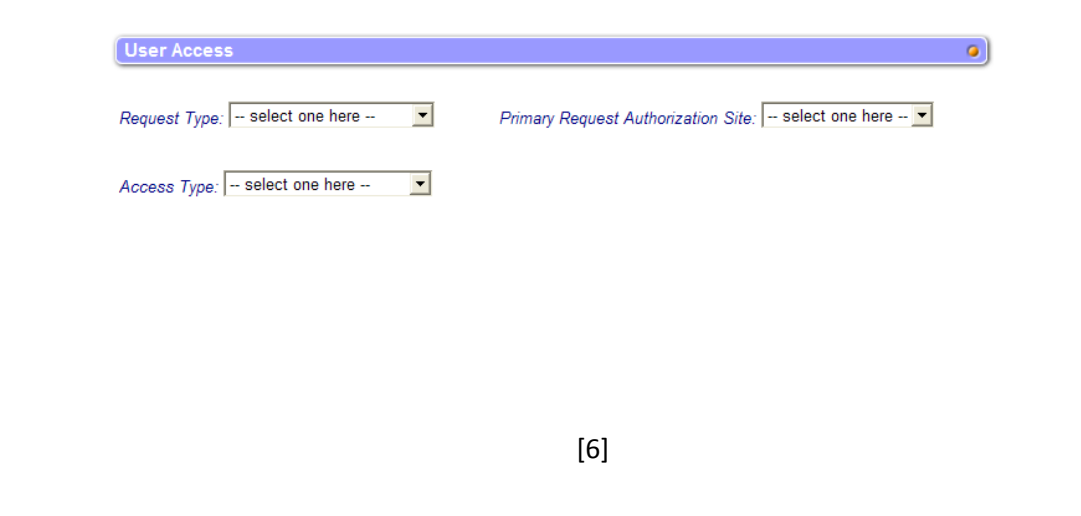

### <span id="page-6-0"></span>**Access Type Options**

### <span id="page-6-1"></span>*Access Type - Nurse Scheduling or Other Scheduling*

If "Nurse Scheduling" or "Other Scheduling" is chosen, the list below appears. Choose one **AdvocateWorks Role** and one **Report Role**. Descriptions of each role can be found by hovering over the "?". The roles are also described below.

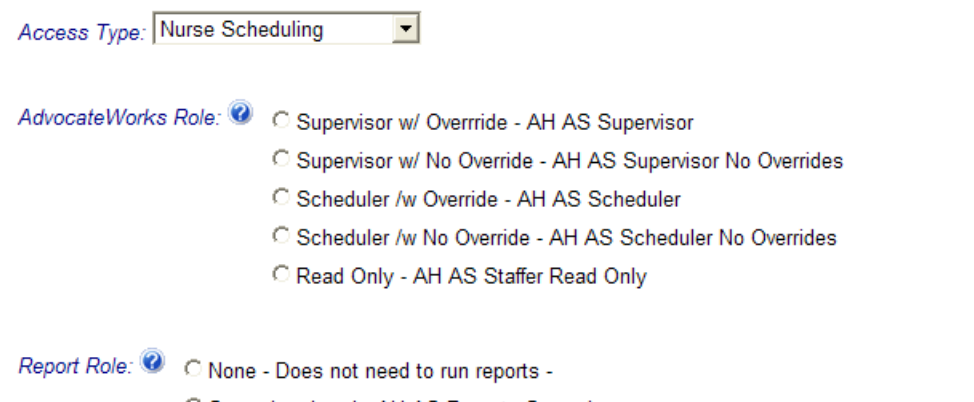

C Supervisor Level - AH AS Reports-Supervisor

C Scheduler Level - AH AS Reports-Scheduler

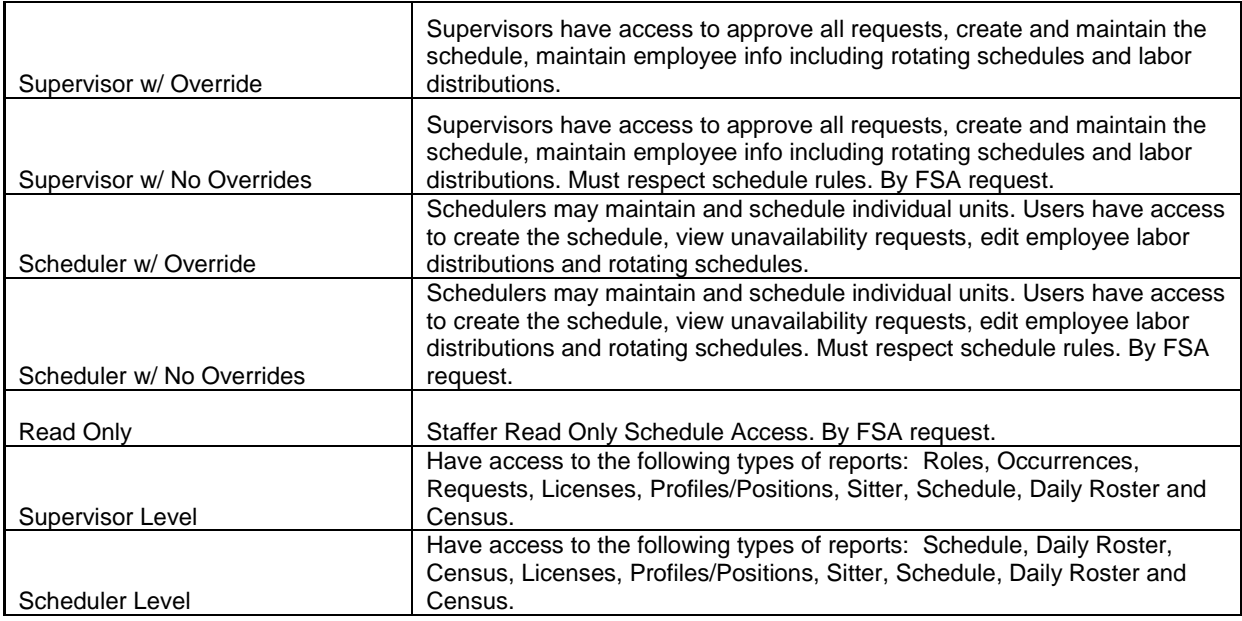

# <span id="page-7-0"></span>*Access Type – Info Systems Group*

If Info Systems Group chosen the list below appears. Choose one **AdvocateWorks Role** and none **Report Role**. Descriptions of each role can be founcd by hovering over the "?". The roles are also described below.

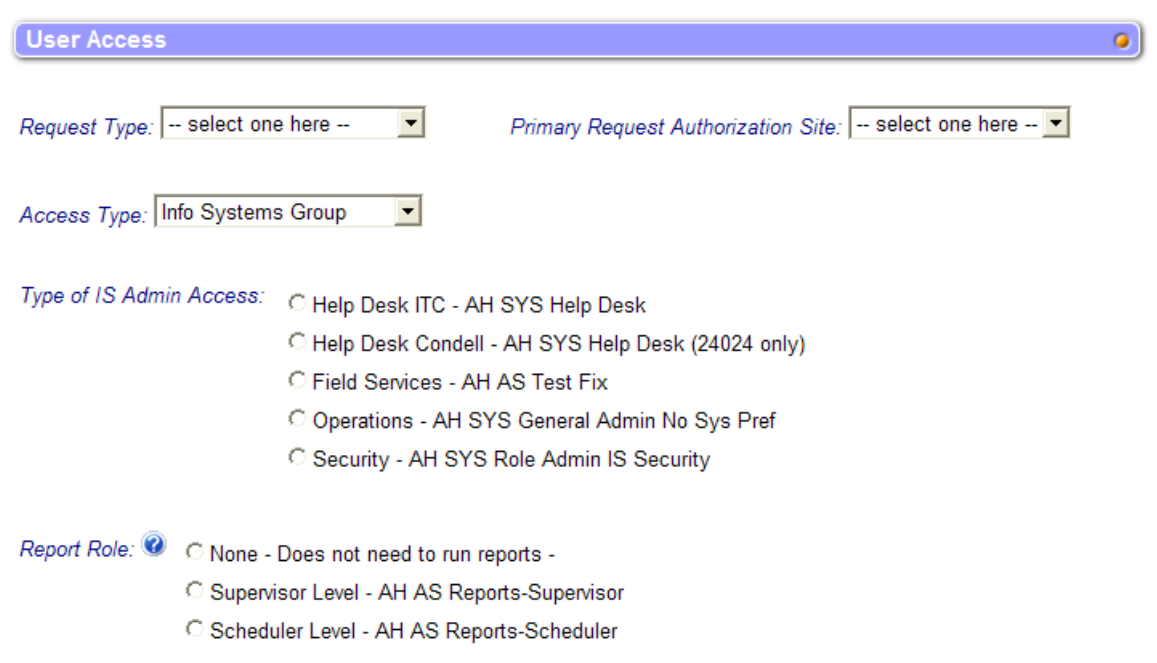

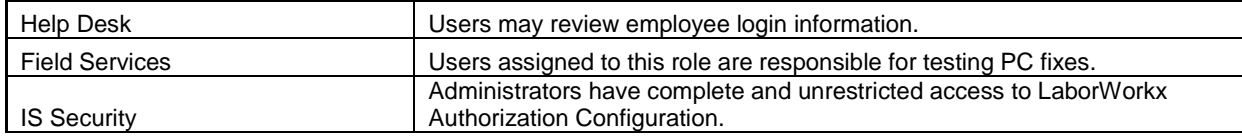

### <span id="page-8-0"></span>**Entering Facility and Cost Center Access**

- 1. The first drop down is for adding or removing access to the individual. In the longer box, start typing the facility name or facility number and a list of options will appear. Choose the appropriate facility. If it is necessary to have access to all of the facilities, check the box next to **All Facilities**
- 2. The same processs is to be used for cost center access. Start typing a valid cost center name or cost center number.
- 3. If you have any additional information or comments to be made, enter them in the **additional comments** area. Once done, click on **Submit this request**.

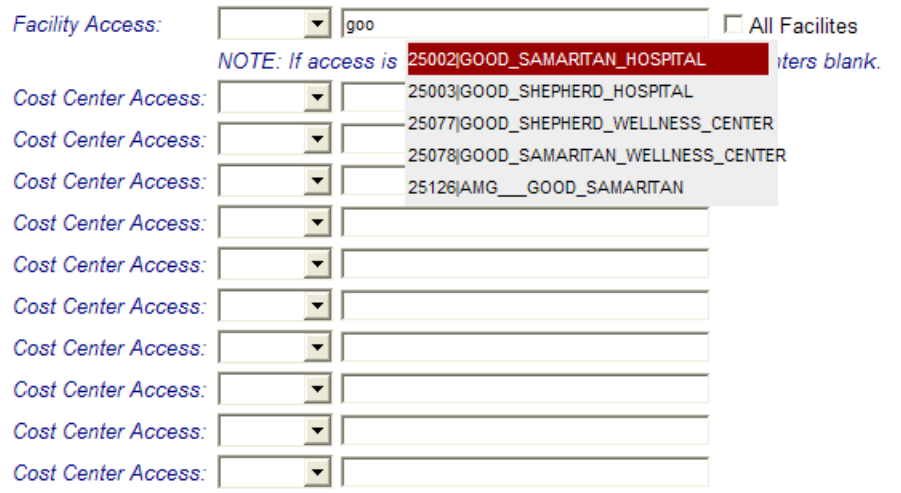

**Progress & Comments** 

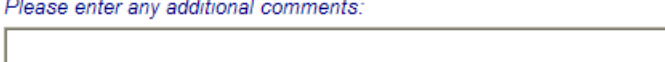

**Submit This Request Cancel This Request**   $\bullet$ 

 $\sim$ 

 $\left. \right.$   $\left. \right.$ 

### <span id="page-9-0"></span>**Approving, Denying or Reviewing the Status of a Request**

1. On the Main page, there are two areas that show requests that have been submitted. The requests are separated by the eForm application. Any application that has a **Pending My Completion** needs to be approved or denied by you. Click on the appropriate application with pending requests to see more detail.

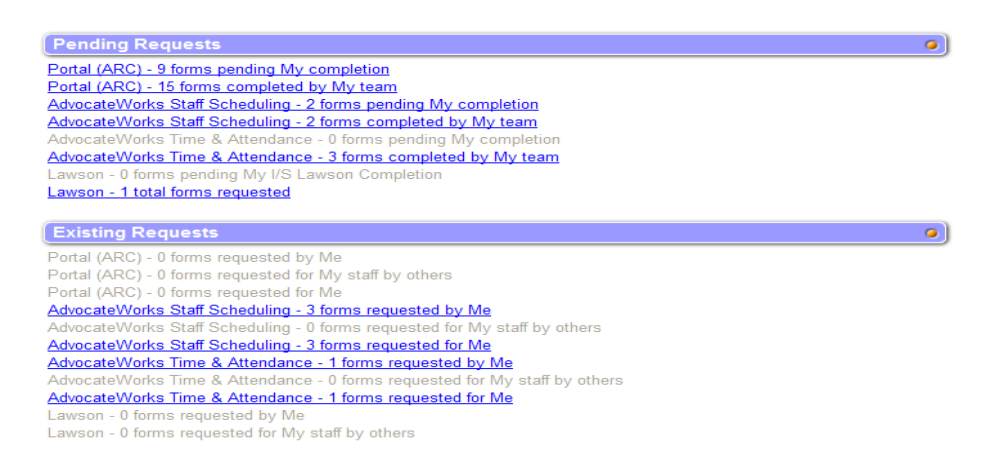

2. Clicking on one of the links above brings you to the screen below. Here you can see who the request is for, who requested it and where the eForm is in the approval process. In this instance, there is an outstanding request for the manager and an outstanding request for the site administrator. The Site Administrator has the access to override and complete the manager's outstanding request, if needed. To approve or deny a request, click on **Req ID**.

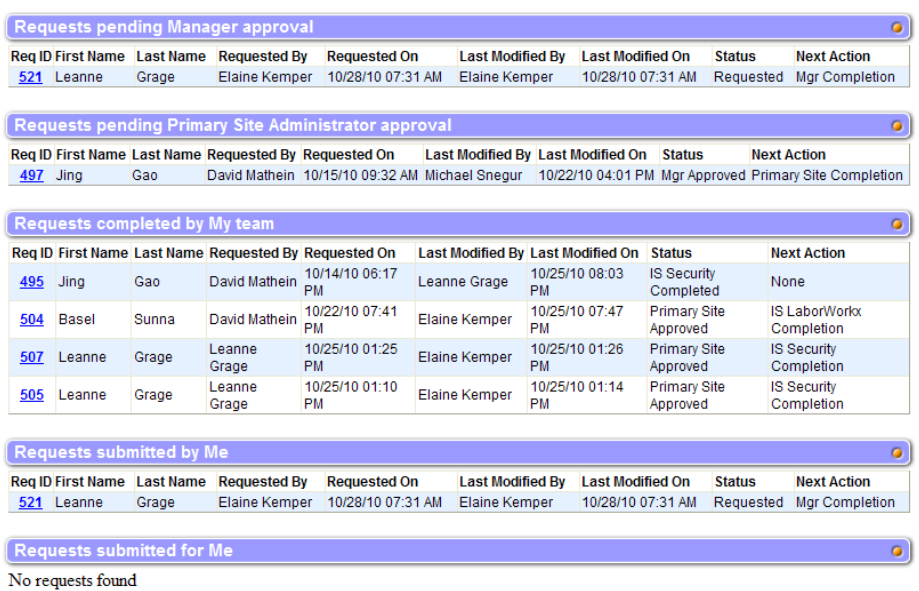

3. Once the request is opened, you can see the detail of the request. Managers and site Administrators have access to modify any part of the request, if needed before it moves on to the next step.

- 4. If you approve the request, enter any additional comments, if needed, and click on **Process Request**. The comments will always stay with the request for historical purposes. Everyone who has access to this request can see the comments.
- 5. If you want to deny the request, click on the check box next to **Deny this Request** and enter why this request is being denied in the comments area. Click on **Process Request** when done.

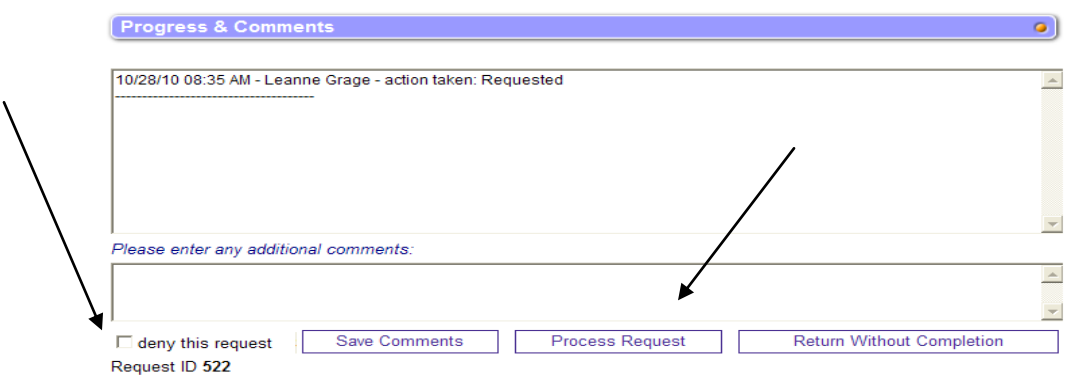

6. Once I/S Security completes the request, an e-mail will be sent notifying the manager and the originator of the request, that access is completed.

#### <span id="page-11-0"></span>**Requesting Access for a Non-Associate & Creating an Advocate One Account**

 $\bullet$ C This request is for Others - If you do not find the person in any of the groups above select this group. Others include non Advocate employees, students, Residents, RAs, Agency nurses. If you are looking for a pending Advocate associate<br>please do not use this group. As soon as the associate is entered as an employee in HR you will find him/ Advocate Associates group.

Choose **"This request is for others"** and click next.

#### **It is very important to watch for possible nicknames such as Richard, Rich and Rick. Try to determine if it is the same individual so duplicate ids are not created**

Non-Advocate Associate Search Page

1.1) Lets first search for this person as they may already be in our system. If you do not find them in this search then click the "Not Found" radio button You must perform at least one search for the "Not Found" radio button to appear. It will appear below the search results box

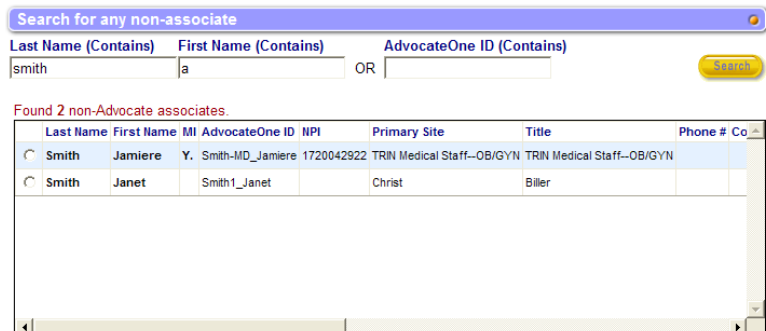

Perform a search to verify if the non-associate is in the eForms system. If the nonassociate is listed, click on the radial button and you will go directly to the page to select an e-Form. If the nonassociate is not found, click **"not found"** and then click next.

© Not Found

Please select a person from the returned list by clicking on the circle to the left of the last name or select "Not Found". Click "Next" to continue

#### Non-Advocate Associate AdvocateOne Search Page

1.2) Lets search for an Existing AdvocateOne ID. This person may already have an AdvocateOne ID. If they do please search for it and select it. If they do not we will create a new AdvocateOne ID in the next step.<br>We have already searched on the name you provided in the previous step. You may change the search criteria and search again if you wish

waw... , you ........<br>As much as possible please make certain this AdvocateOne ID belongs to the person you are searching for. Once you<br>select it, click "Next". If you do not find the person in the search select "Not Found ID for this person in the next step

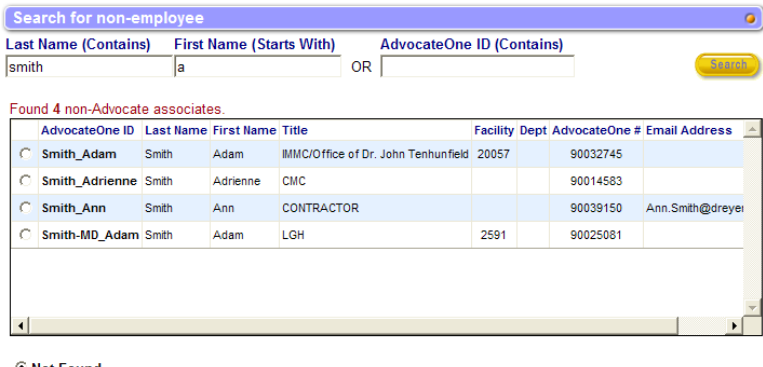

A secondary search looks at the AdvocateOne database. If the non-associate is listed, click on the radial button and you will go directly to the page to select an e-Form. If the non-associate is not found, do another search or click **"not found"** and then click next.

*C* Not Found

Please select a person from the returned list and click "Next". If the person is not found in this list, try different search criteria and search again.<br>If you'd like to create new account, check "Not Found" and click "Next" to continue.

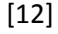

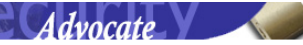

Non-Advocate Associate AdvocateOne Create ID Page

1.3) Lets create an AdvocateOne ID. Please enter as much information as you can. The red asterisk \* fields are required.

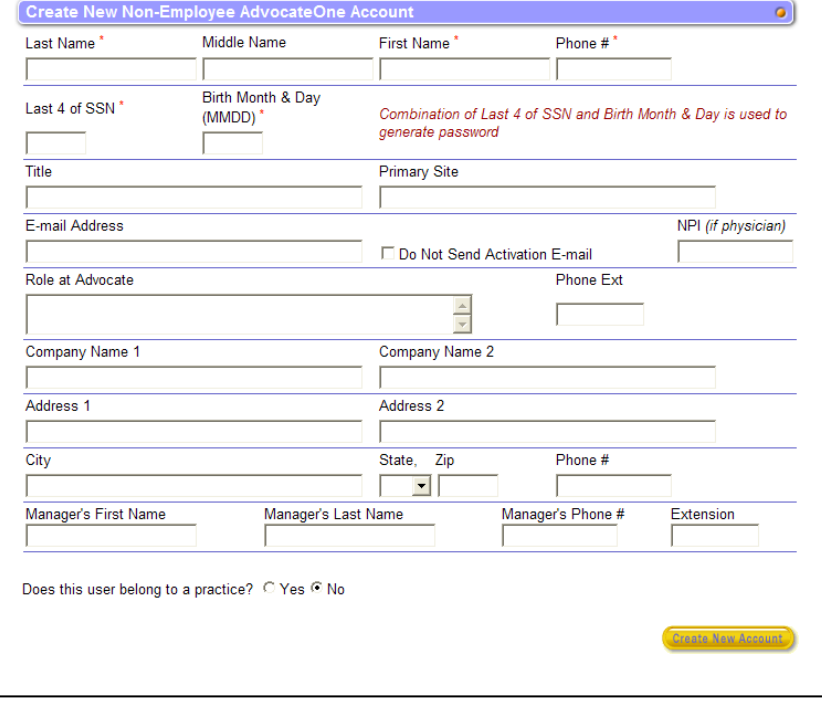

Complete the information for the non-associate and click on **"Create New Account".** This will automatically create an inactive AdvocateOne Account. After creating the new account, you can proceed to completing the needed access request forms.

The non-associate will need to complete the steps below to activate their account.

**\*\*It is very important to enter the non-associate's e-mail address. This is how communication is sent to the non-associate informing them how to activate their account. \*\*If you do not enter an email, you will need to notify the non-associate directly.**

### <span id="page-12-0"></span>**Non-Associate Activation of AdvocateOne Account**

#### **\*\*This Process must be done by the Non-Associate**

#### Logging onto eForms

[https://macid.advocatehealth.com](https://macid.advocatehealth.com/) – can be access both inside and outside of Advocate

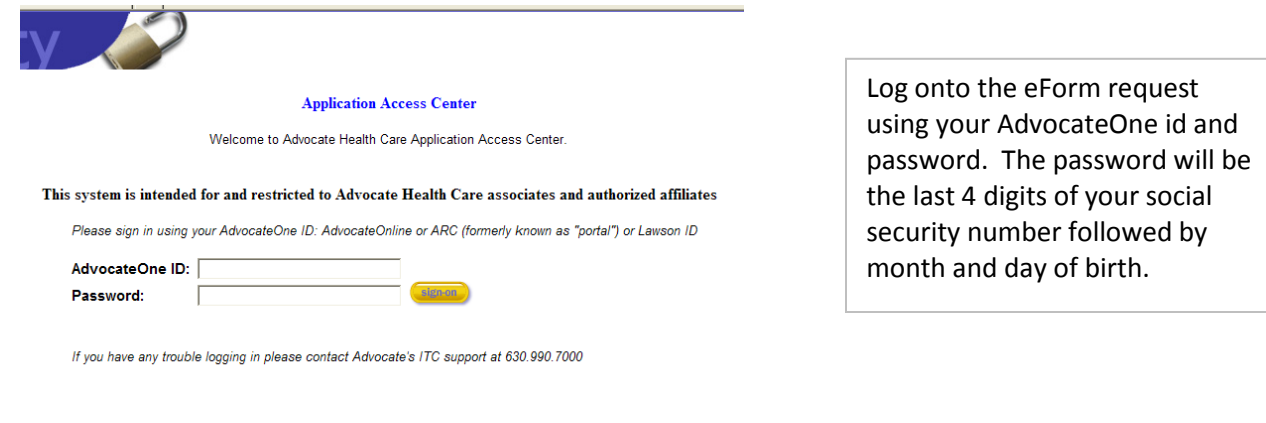

Here is the information we have about you on record. Please correct it as needed.

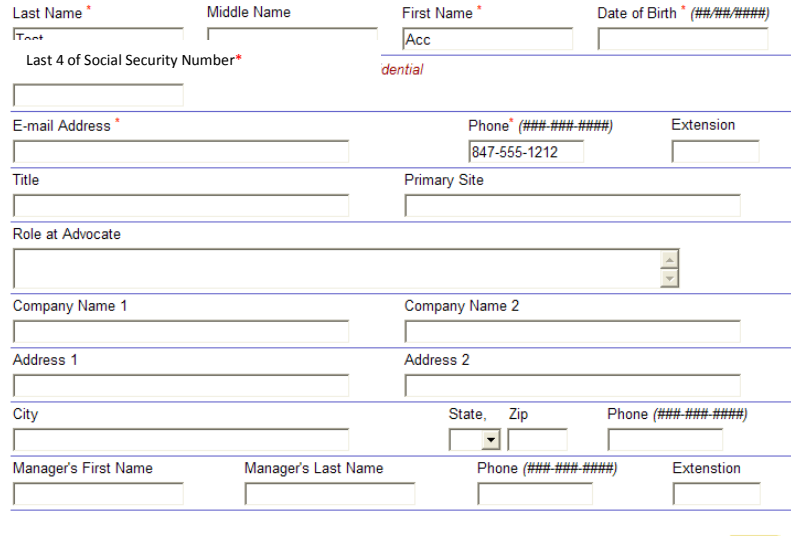

Complete the rest of the contact information.

**Primary site** – Advocate Location affiliated with.

**Company Name** – Consulting company name.

**Manager's Name** – Consulting company manager (not the Advocate Manager).

When completed, click next.

#### Non-Employee Confidentiality Agreement

**Exit Activation Process** 

Please check "I agree" box and click Next.

As a non-employee of Advocate Health Care, you or your representatives may have access to patient, medical, employee or  $\blacktriangle$ other confidential information. As a condition to being granted such access, you are required to agree to the following:<br>- I understand that in the course of my working relationship with Advocate Health Care, I share the r maintaining the confidentiality of any patient, medical record or employee information that I may have available to me.<br>- I understand that it is my responsibility to follow Advocate Health Care policies and procedures as assurance of patient rights and the confidentiality of information both written and verbal.

Com<mark>puter Systems</mark><br>- I understand that I may receive a unique User-Id and a personal password necessary for me to gain access to an Advocate Health Care computerized system.

- I understand and agree that both the User-id and my Password are for my own personal use and are not to be disclosed to or used by third parties. If at any time I feel that the confidentiality of my User-id or password has been compromised, I will contact appropriate management (Advocate employee that approved your access) for direction within 24 hours.

#### **Conduct and Confidentiality**

- I understand that I must maintain the confidentiality of any written or oral patient, medical record or employee information that I have access to or view as a result of my working relationship with Advocate Health Care - I understand that the release of patient, medical record or employee information of any kind is only allowed by Advocate Health Care policy guidelines.

- If I am uncertain or do not understand the Advocate Health Care policy quidelines. I will contact the appropriate Advocate manager (Advocate employee that approved your access) for assistance and direction within 24 hours - I agree to only release patient, medical record or employee information under the Advocate Health Care policy guidelines or  $\bullet$  $\vert \cdot \vert$  $\mathbb{F}$ 

#### ☑ I agree to Non-Employee Confidentiality Agreement

**Exit Activation Process** 

Read and agree to Advocate's confidentiality Agreement. Click box for **"I agree to the Non-Associate Confidentiality Agreement"**, then click next.

#### Please enter a new password.

Your new password must follow these rules:

- 1. Consist of at least 8 number or letters.
- 2. Cannot have ADVOCATE anywhere in the password.
- 3. Cannot have PASSWORD anywhere in the password.

Your AdvocateOne ID:Test\_Acc

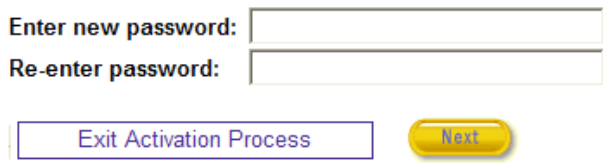

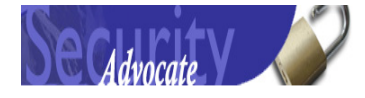

Your password has been changed and your AdvocateOne account is now active.

Please note that if you also requested access to Advocate Remove Connection (ARC), you will be contacted by e-mail/phone when it is completed. Until then, you will need to wait until your access to ARC is completed.

Please CLICK HERE to exit.

The AdvocateOne Account has been completed and will be activated within 15 minutes of completing this process.

#### Create a new password